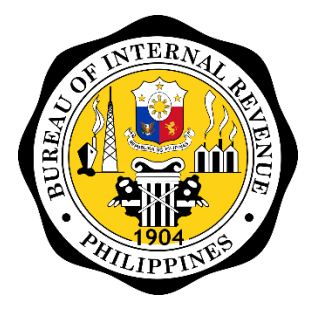

Bureau of Internal Revenue

# ORUS

Online Registration and Update System

APPLICATION FOR TIN ISSUANCE OF EXECUTIVE ORDER (E.O.) 98 TAXPAYER GUIDE

# Table of Contents

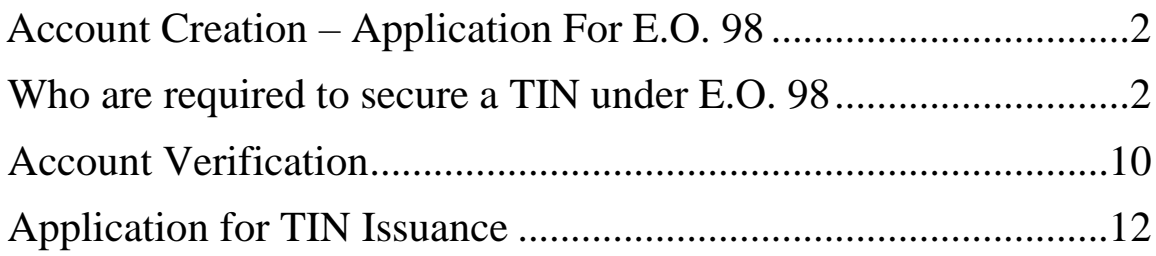

# **ACCOUNT CREATION – APPLICATION FOR E.O. 98**

Taxpayers who do not have an existing TIN or record with the BIR can create an account with ORUS using their permanent email or company email. Only one email per taxpayer can enroll in ORUS. For taxpayers who have an existing TIN or record with the BIR, updated permanent email address existing in BIR registration is required to be used during account creation.

### **Who are required to secure a TIN under E.O. 98?**

Taxpayers with the Purpose of TIN Application enumerated below are required to secure a TIN under E.O. 98:

- 1. Dealings with Banks
- 2. Dealings with Government Agencies
- 3. First Time Job Seeker

**Step 1:** Access ORUS by clicking the icon **"ORUS"** in the BIR website [www.bir.gov.ph.](http://www.bir.gov.ph/) Alternatively, you may enter the following url in your browser: [https://orus.bir.gov.ph](https://orus.bir.gov.ph/)

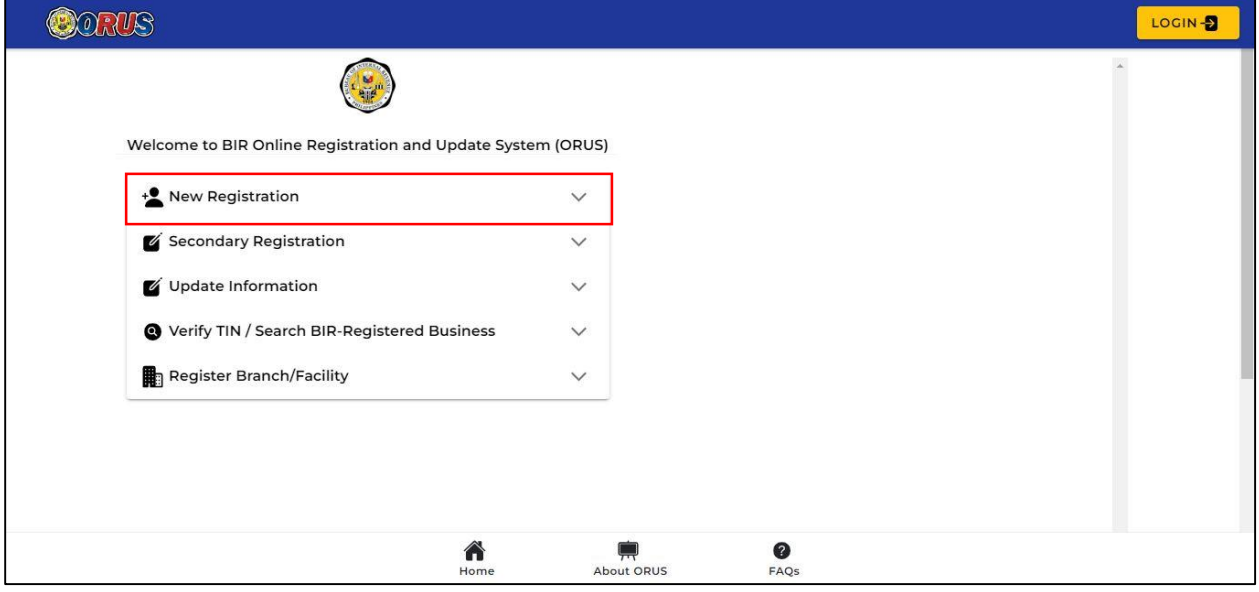

#### **Step 2:** Select <**New Registration**>

#### **Step 3:** Select the appropriate **User Type**: As an Individual

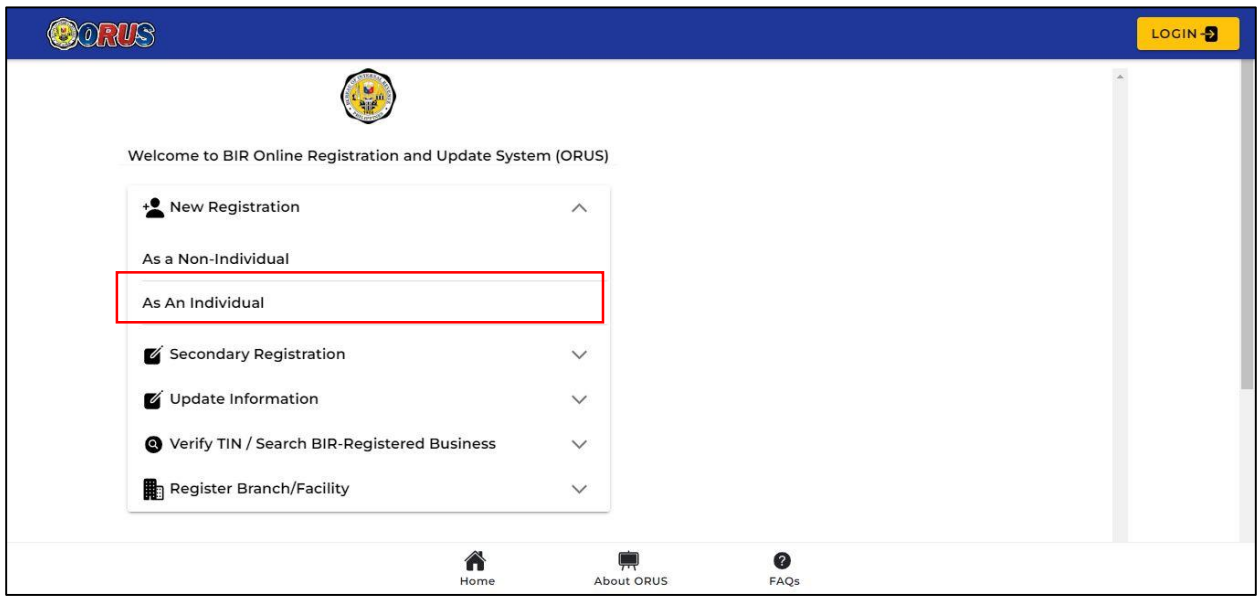

**Step 4:** A description of the user type and the requirements is then shown. Click <**Create an Account**> button

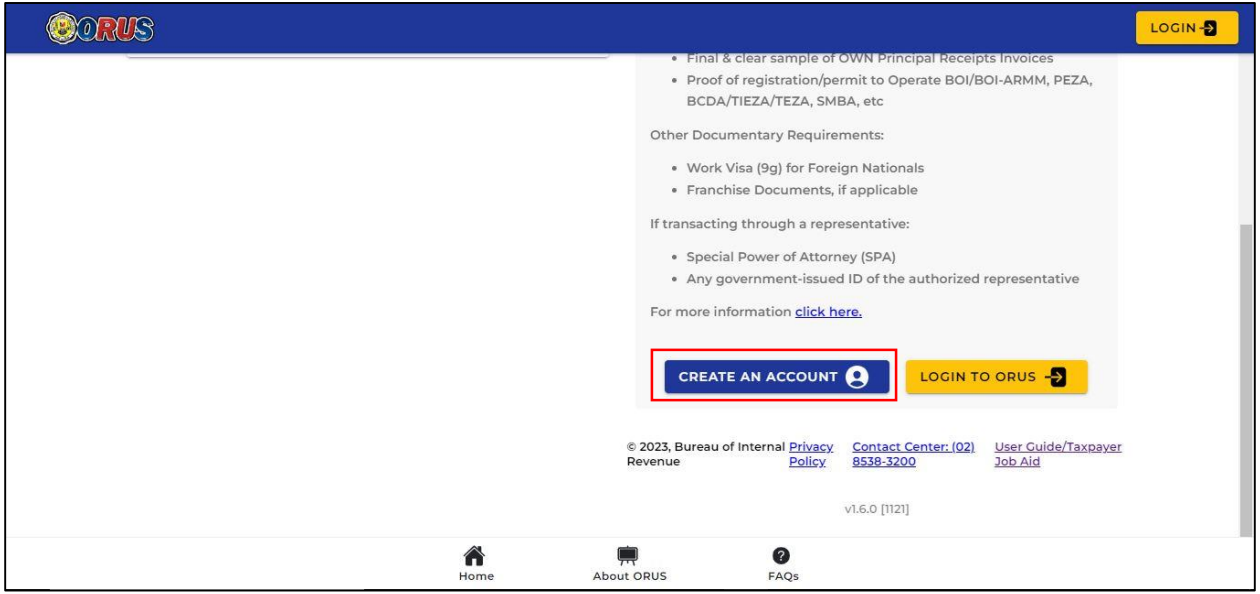

#### **Step 5:** Read and agree to the Terms of Service and User Agreement

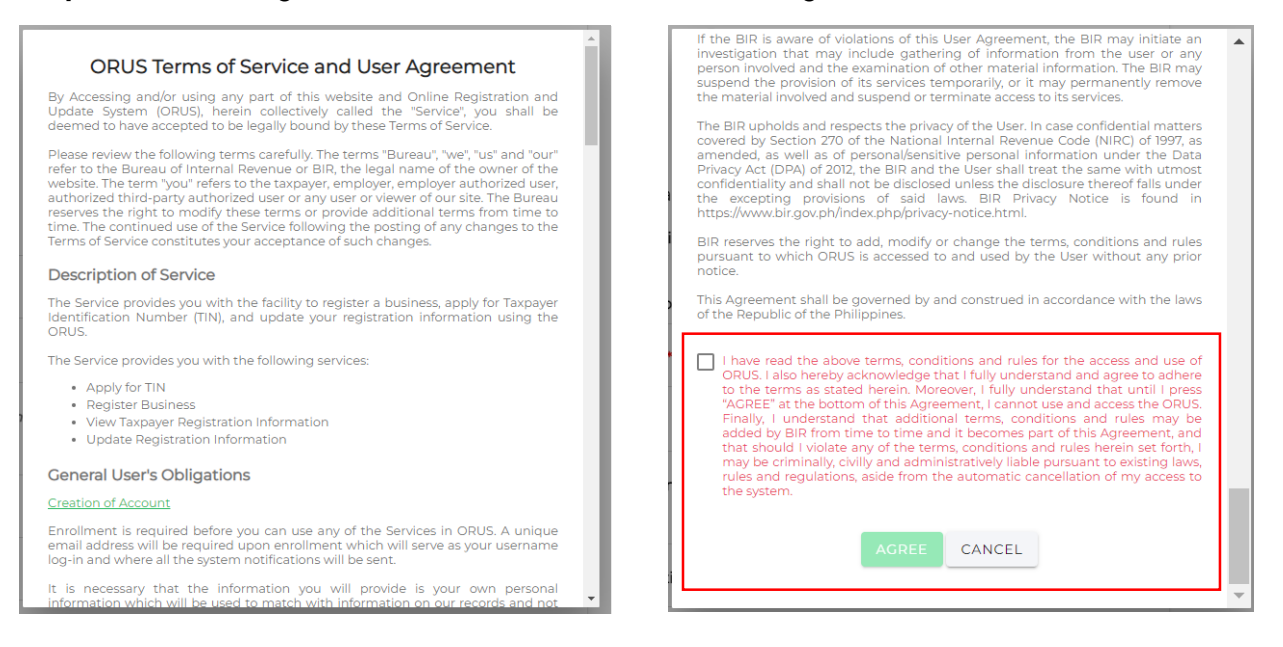

#### **Step 6:** Select Register As: <**Taxpayer**>

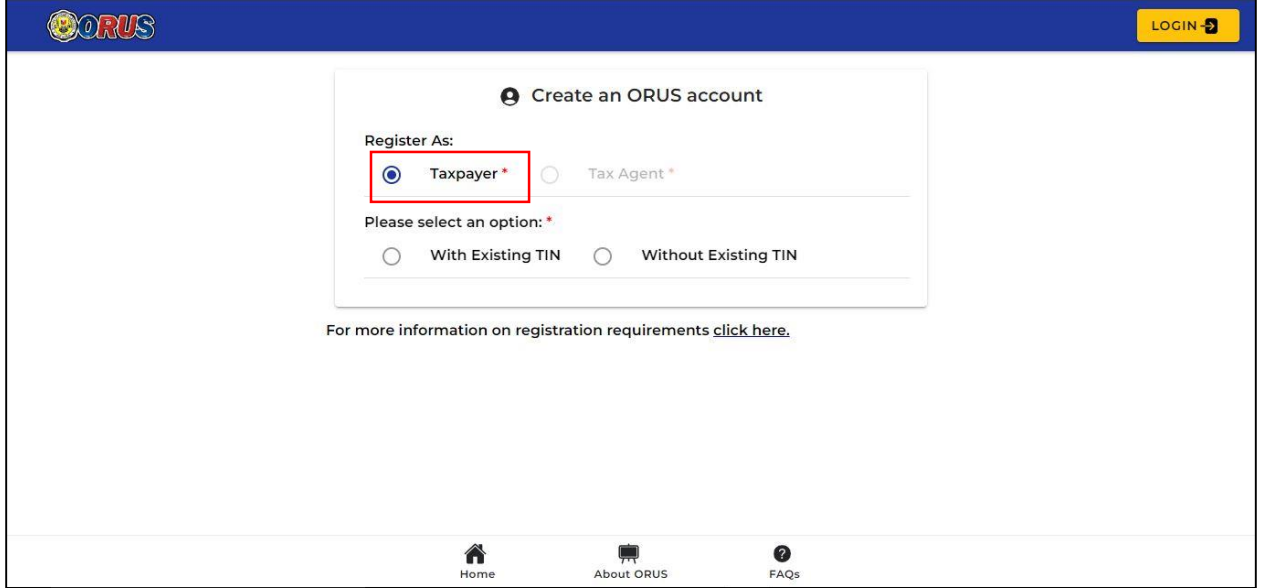

**Step 7:** Click <**Without Existing TIN**> and a pop-up window will appear. Click <**I AGREE**> to proceed with Account Creation

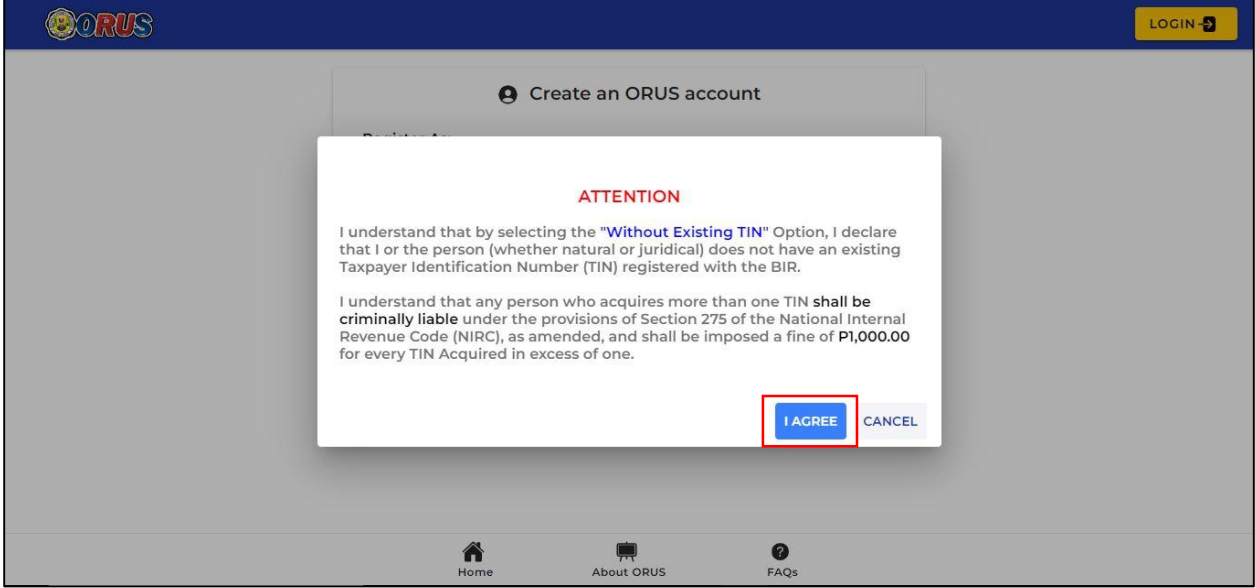

**Step 8:** Click the drop-down arrow on the "User Type – Transaction" Field to display the options

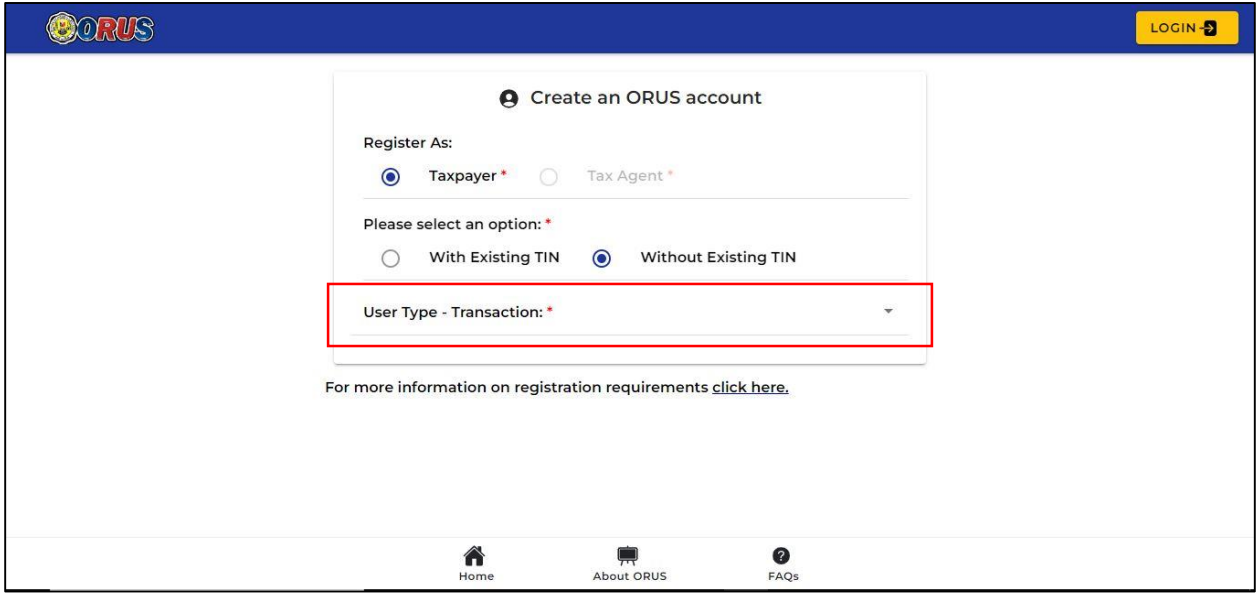

**Step 9:** Select "**Get TIN for Filipino Citizen – E.O. 98 / One-Time Taxpayer**" and click <**Okay**>

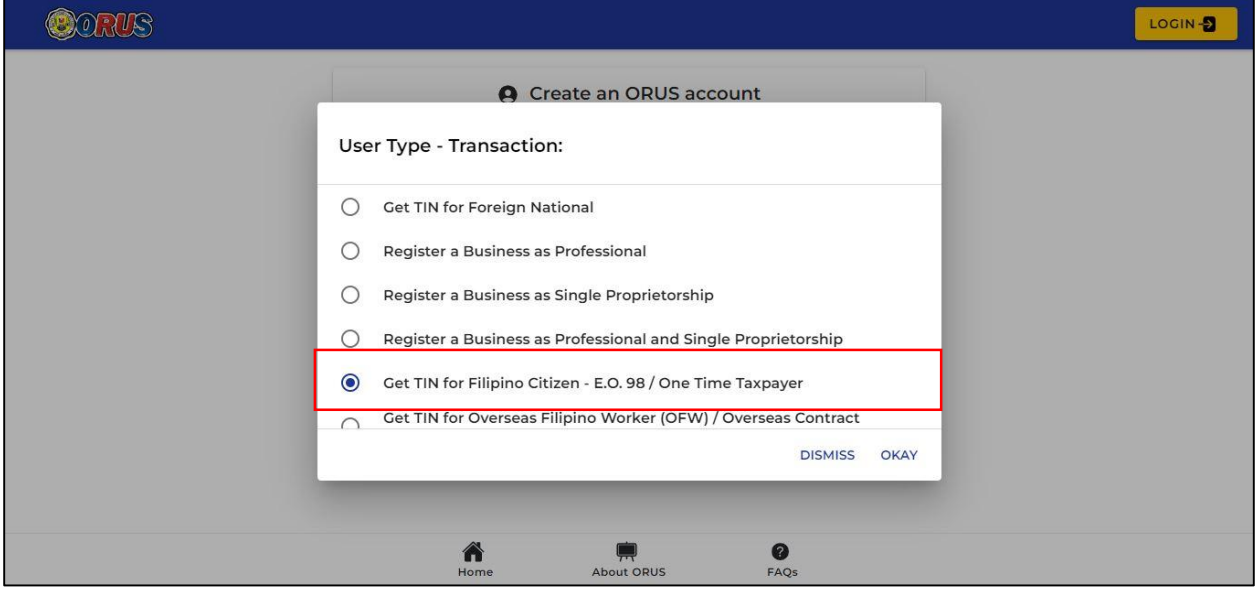

**Step 10:** Click the drop-down arrow on the "Taxpayer Type" Field to display the options

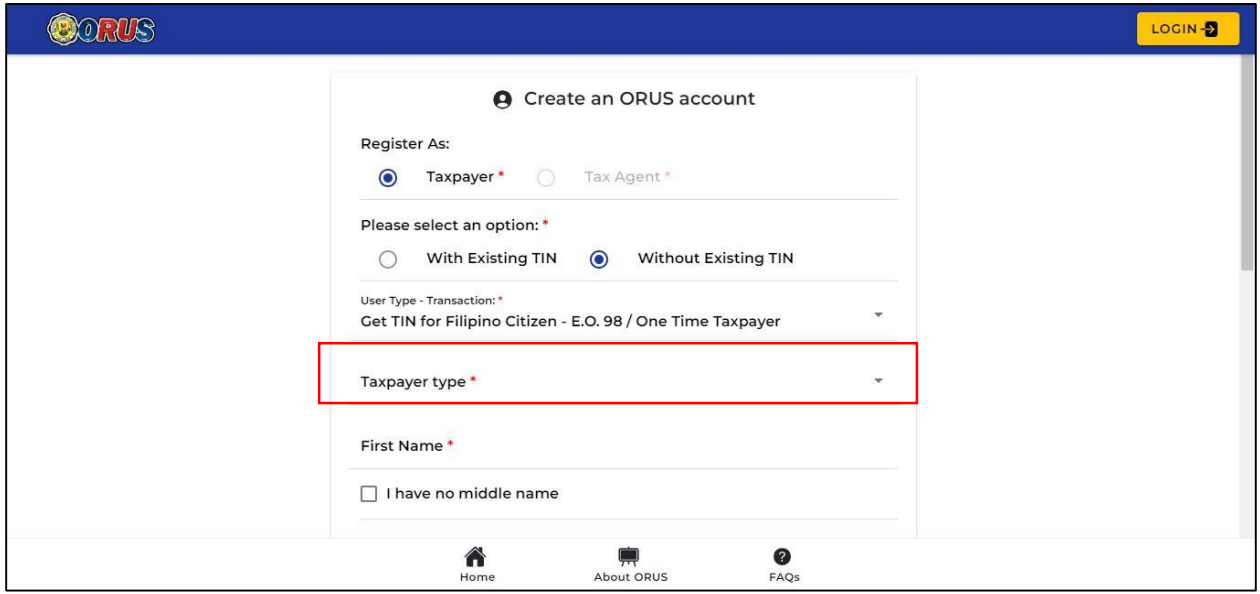

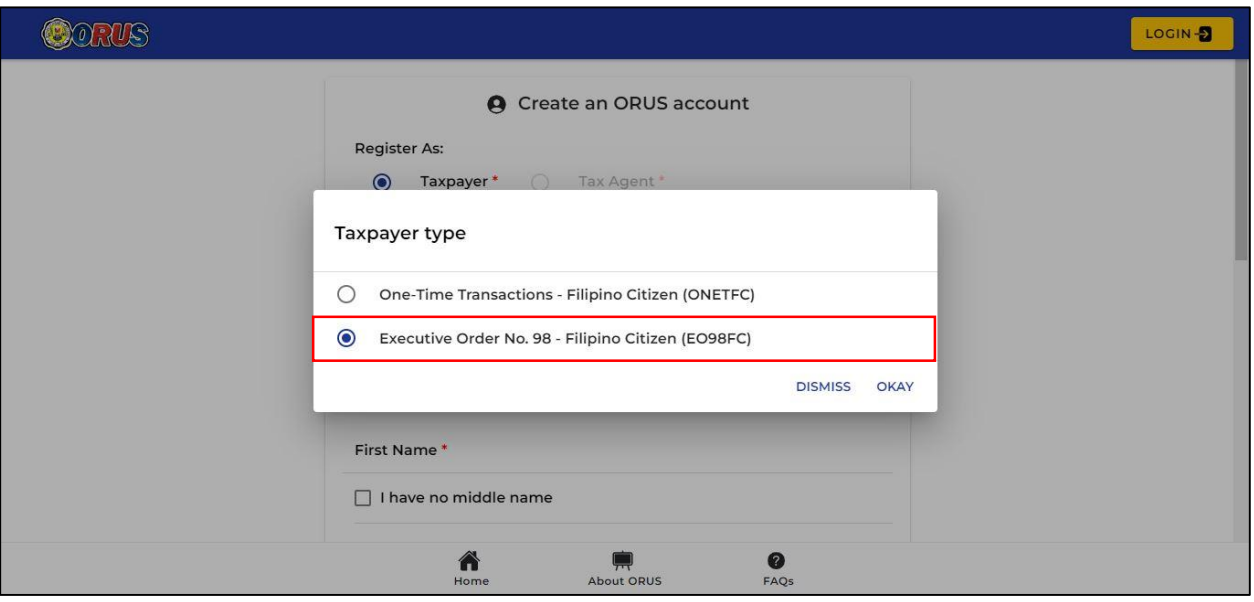

**Step 11:** Select "**Executive Order No. 98 – Filipino Citizen (EO98FC)**" and click <**Okay**>

**Step 12:** Create an ORUS account by filling up all required fields according to the user type selected **(\*)**

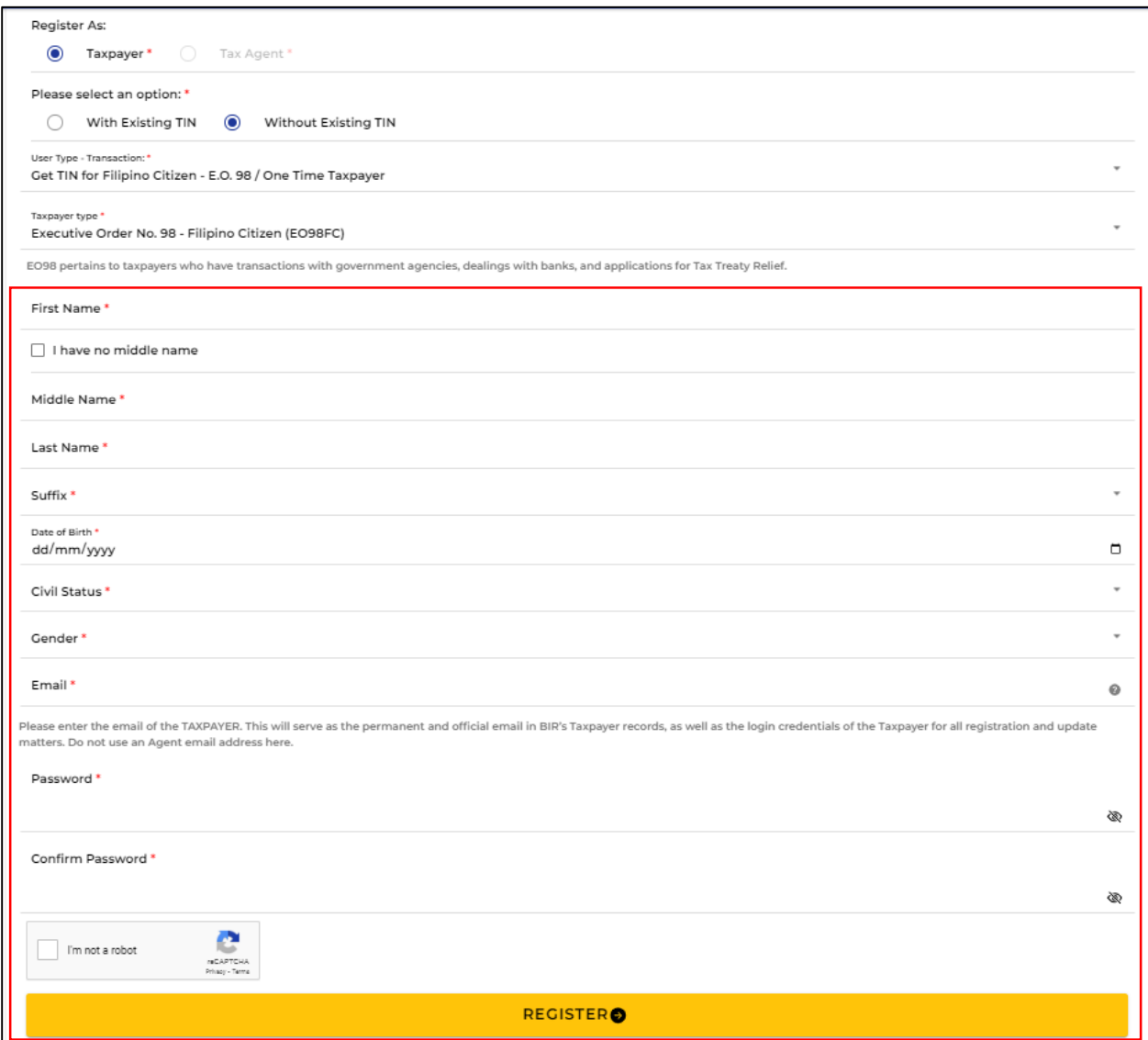

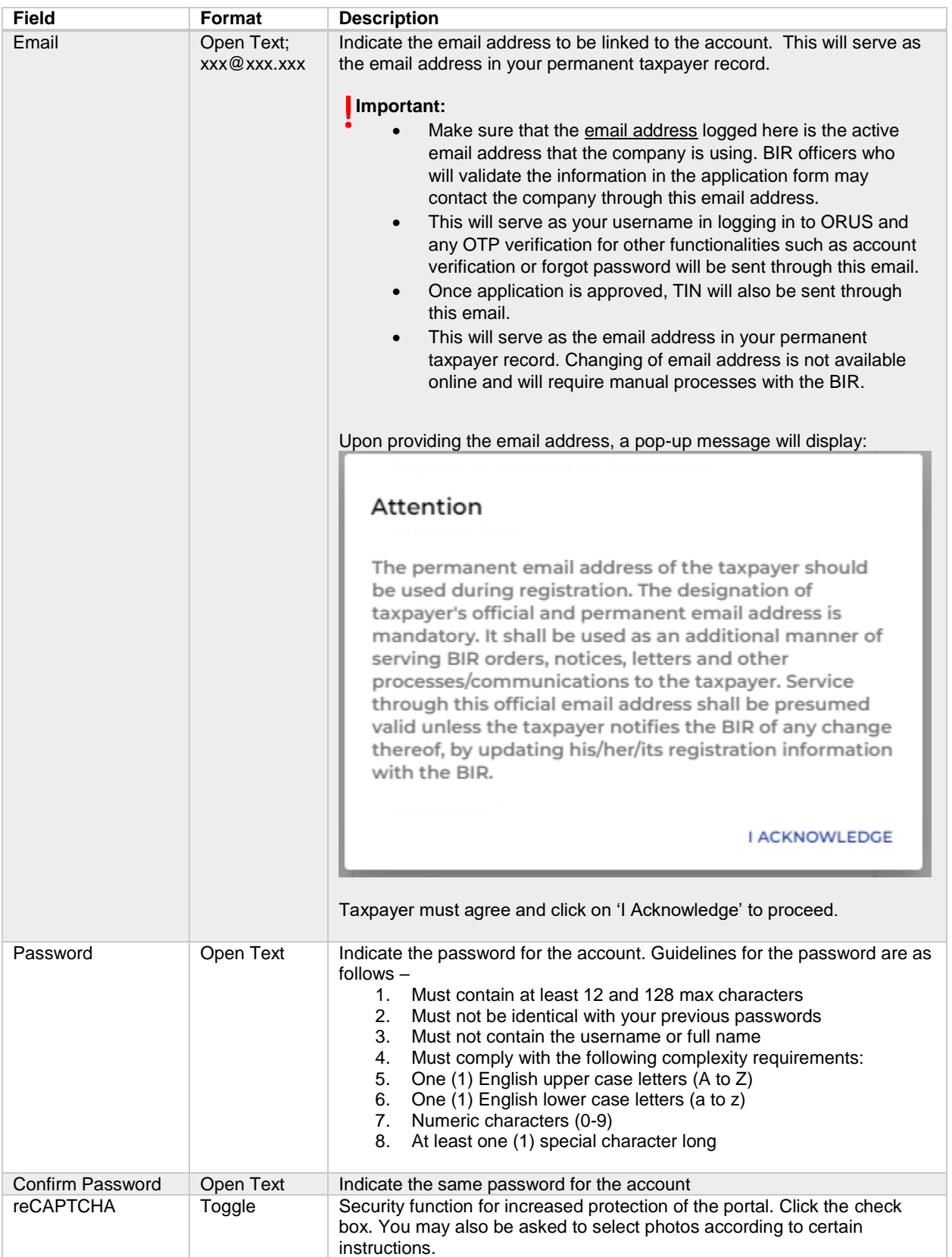

# **ACCOUNT VERIFICATION**

<span id="page-10-0"></span>Account enrollment is required to be verified within 24 hours sent via email.

**Step 1:** Upon clicking the <**Register**> button in Account Creation, user will receive a pop-up message on account verification. To exit, click <**Close**> button

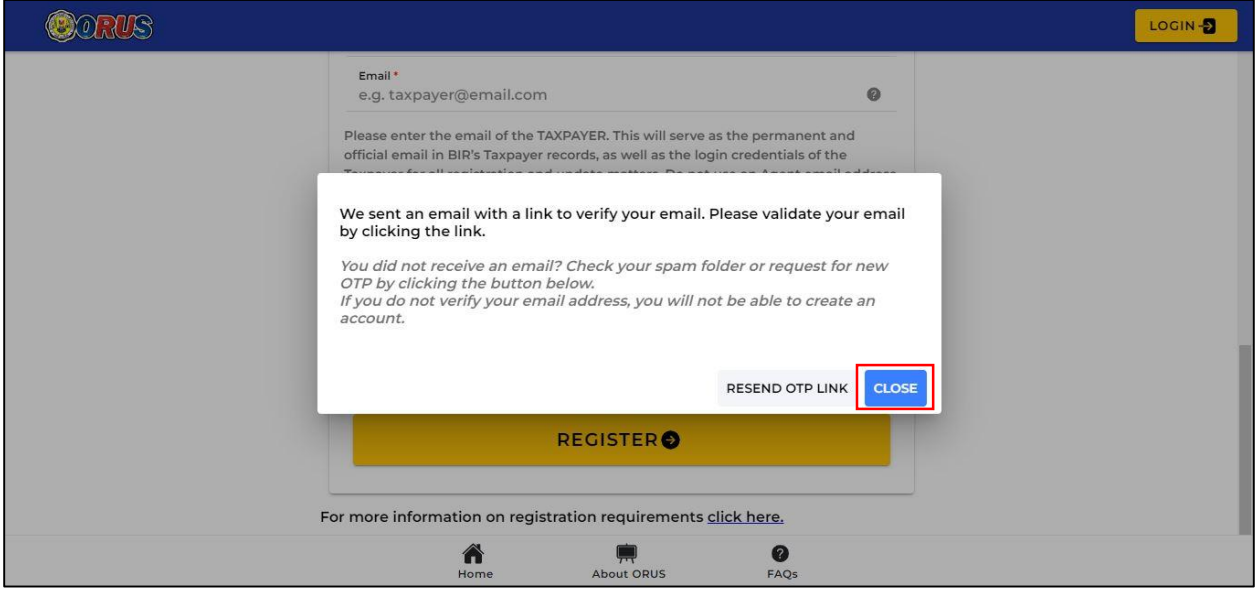

**Step 2:** User will receive an email containing the following text:

"Subject: Account Verification

Hi [Taxpayer's Name],

Thank you for signing up on ORUS!

To complete your registration, please verify your account by clicking the link below:

#### VERIFY YOUR ACCOUNT

You have 24 hours to verify your account. Accessing the link beyond that time period will result to unsuccessful verification.

Can't see the button? You may also verify using this link:

https://orus.bir.gov.ph//verify/xxxxx

If you did not initiate this transaction, avoid clicking this link and report this by sending an email to contact\_us@bir.gov.ph

This is a system generated email. Please do not reply.

For any concerns, please contact 8538-3200."

**Step 3:** Once user clicks on the "VERIFY YOUR ACCOUNT" link sent on email, it will be redirected to the ORUS page which displays:

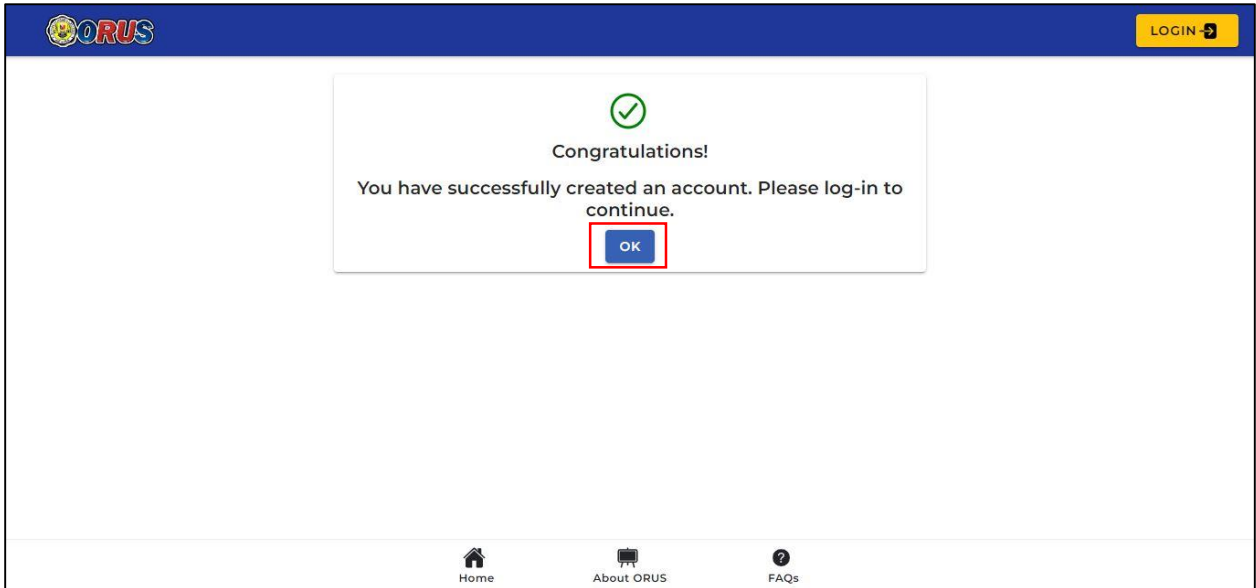

Click on the **<OK>** button to be redirected to login.

# **APPLICATION FOR TIN ISSUANCE**

**Step 1:** Access ORUS by clicking the icon "ORUS" in the BIR website [www.bir.gov.ph.](http://www.bir.gov.ph/) Alternatively, you may enter the following url in your browser: [https://orus.bir.gov.ph](https://orus.bir.gov.ph/)

**Step 2:** Click <**Login**> button at the upper-right side of the screen or the **<Login to ORUS>**  button after clicking New Registration:

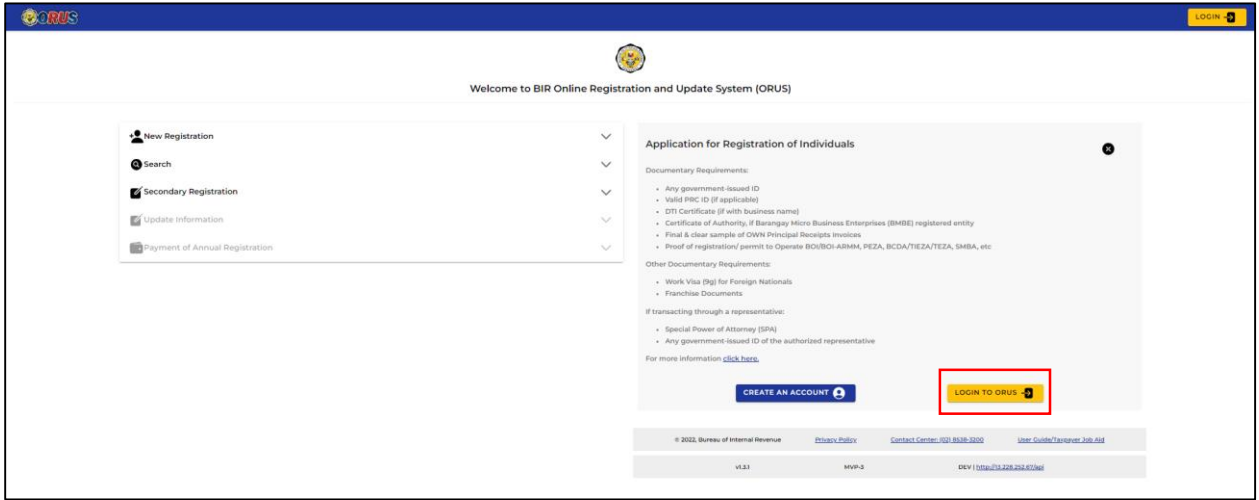

**Step 3:** Enter email address and password. Click <**Login**> button

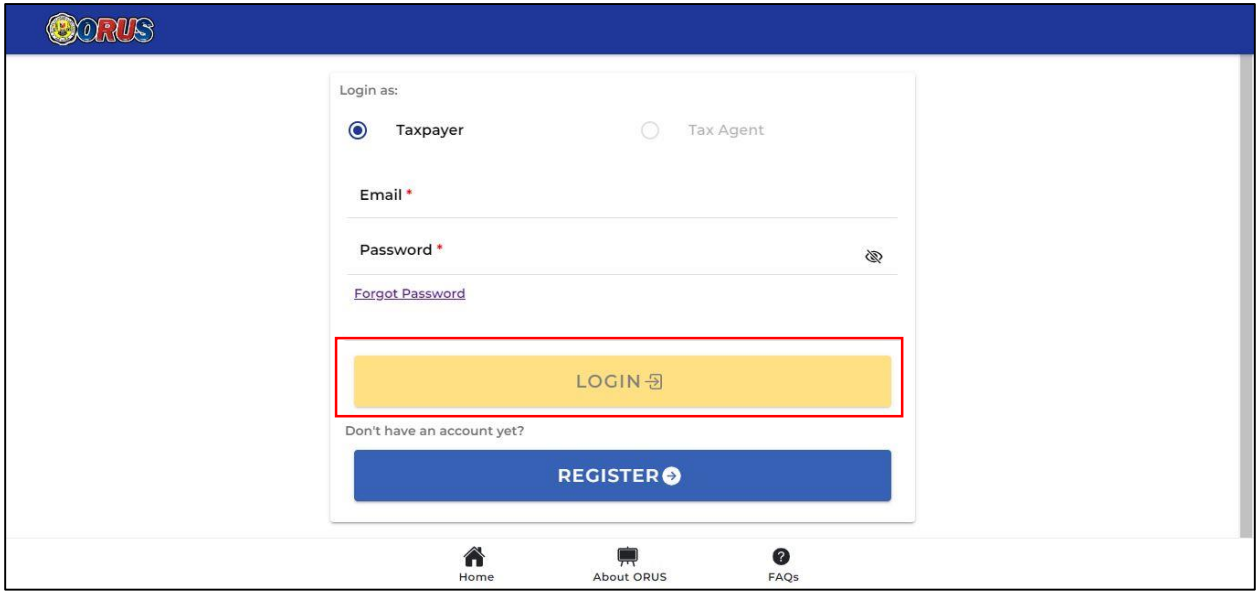

**Step 4:** User will now be redirected to the ORUS Account Home Page. Select <**New Registration**>

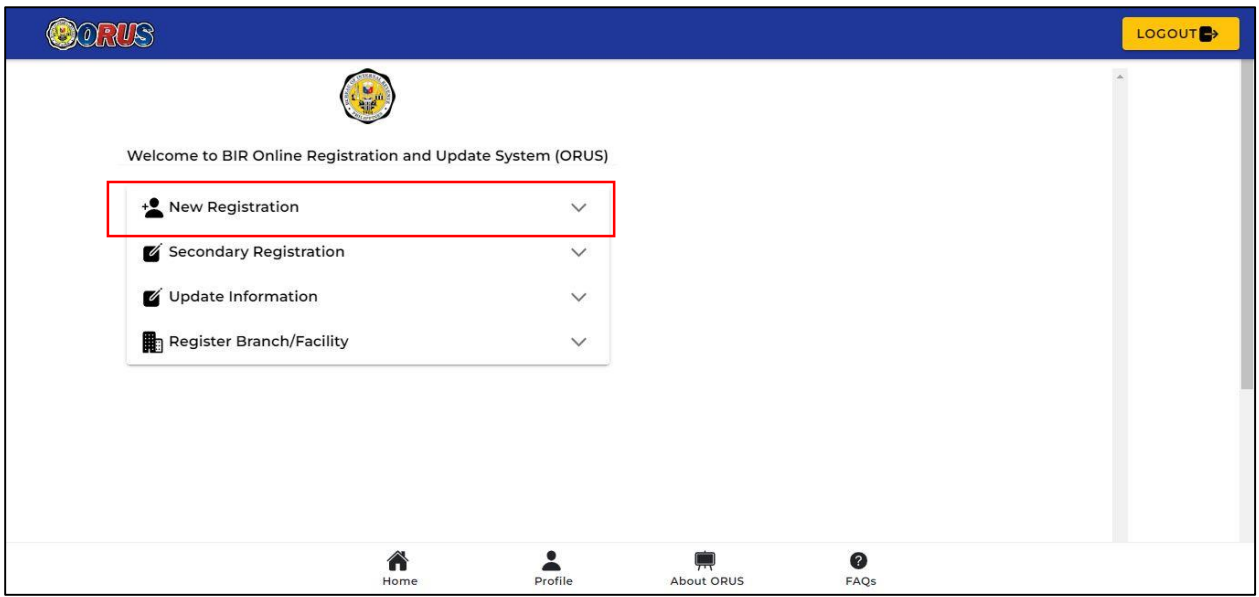

**Step 5:** Select the appropriate **User Type**: As an Individual

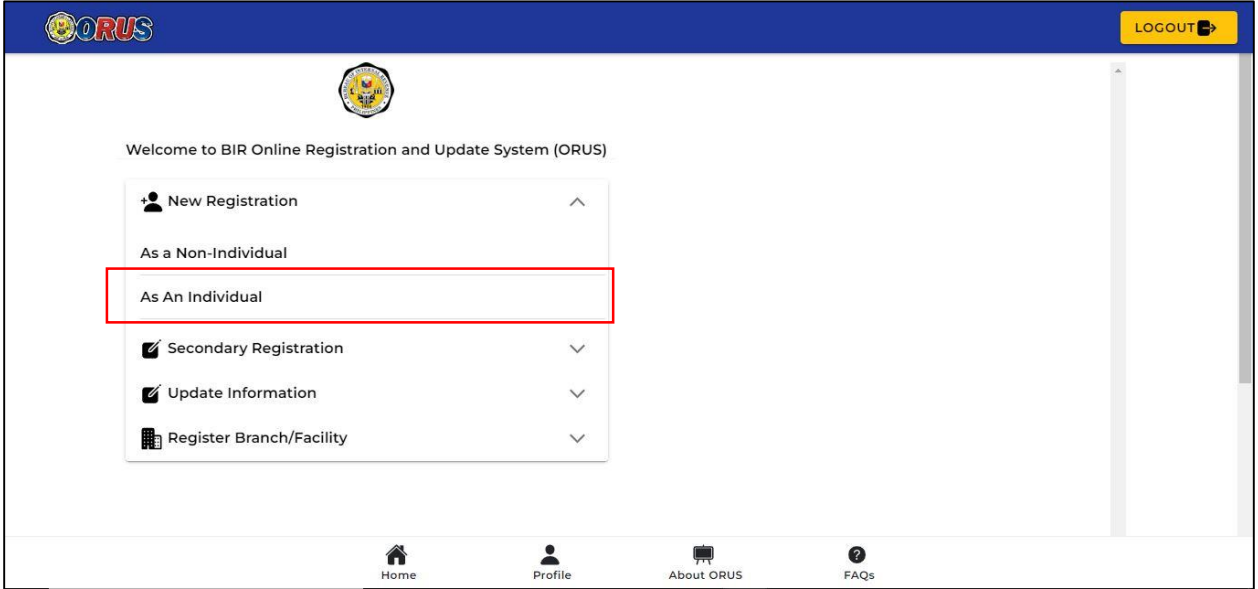

**Step 6:** A description of the user type and the requirements is then shown. Click <**Fill-up Registration Form (1904)**> button

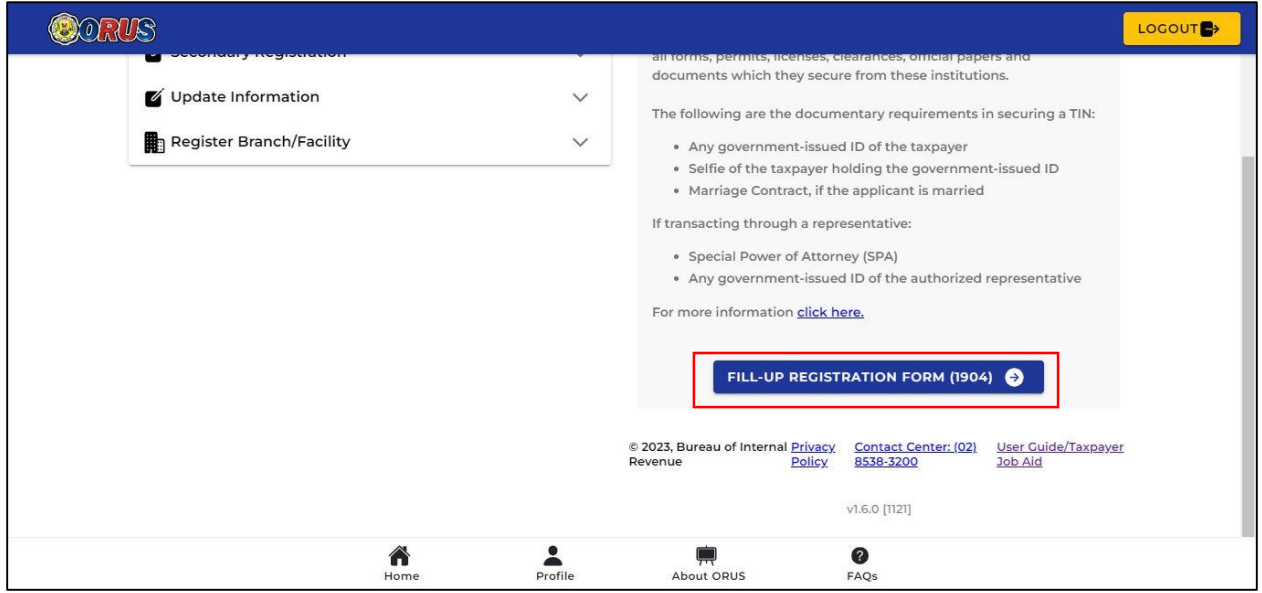

**Step 7:** User will be redirected to the "**Taxpayer Information**" Page. Fill-out all required fields and click <**Continue**>

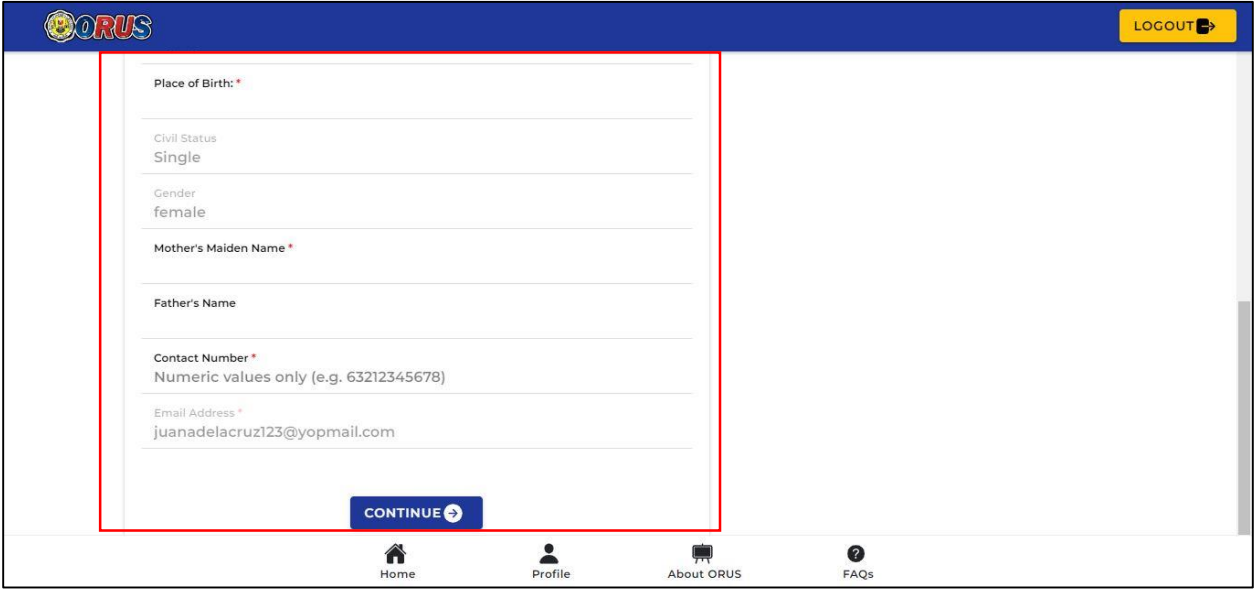

**Step 8:** User will be redirected to the "**Residence Address**" Page. Fill-out all required fields and click <**Continue**>

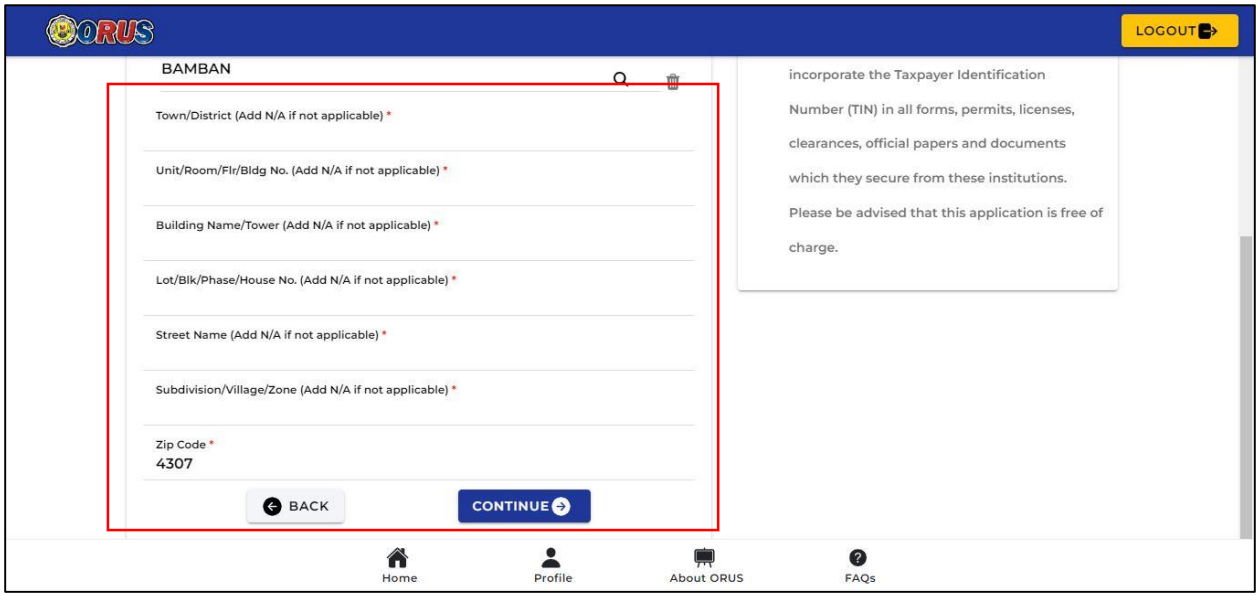

**Step 9:** User will be redirected to the "**Purpose of TIN Application**" Page. This form is ONLY applicable for taxpayer type One-Time Transactions – Filipino Citizen (ONETFC). Just click on <**Continue**> to proceed to the next page

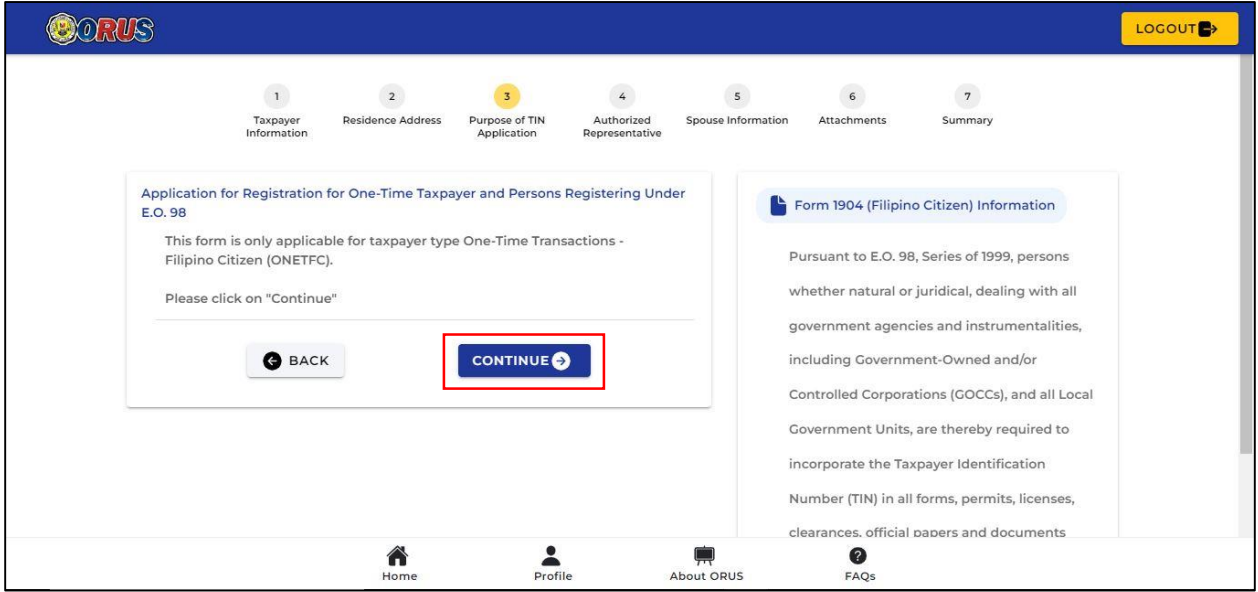

**Step 10.1:** User will be redirected to the "**Authorized Representative**" Page. Select <**No**> if there will be no Authorized Representative. Then, click <**Continue**>

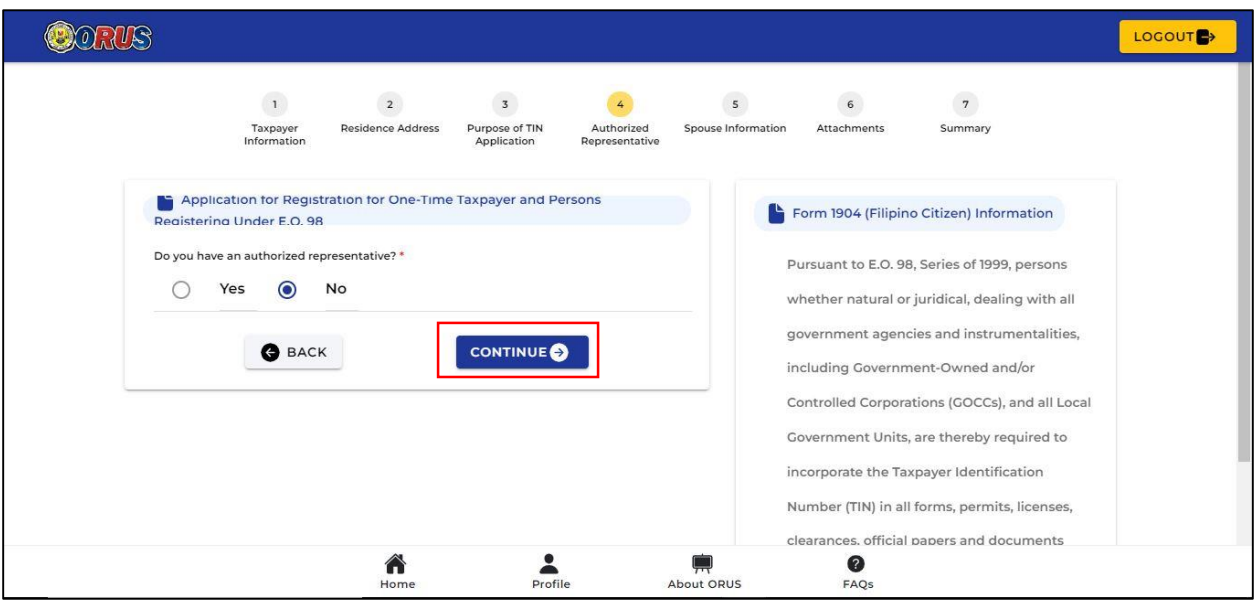

**Step 10.2:** User will be redirected to the "**Authorized Representative**" Page. Select <**Yes**> if with Authorized Representative, fill-out all required fields and click <**Continue**>.

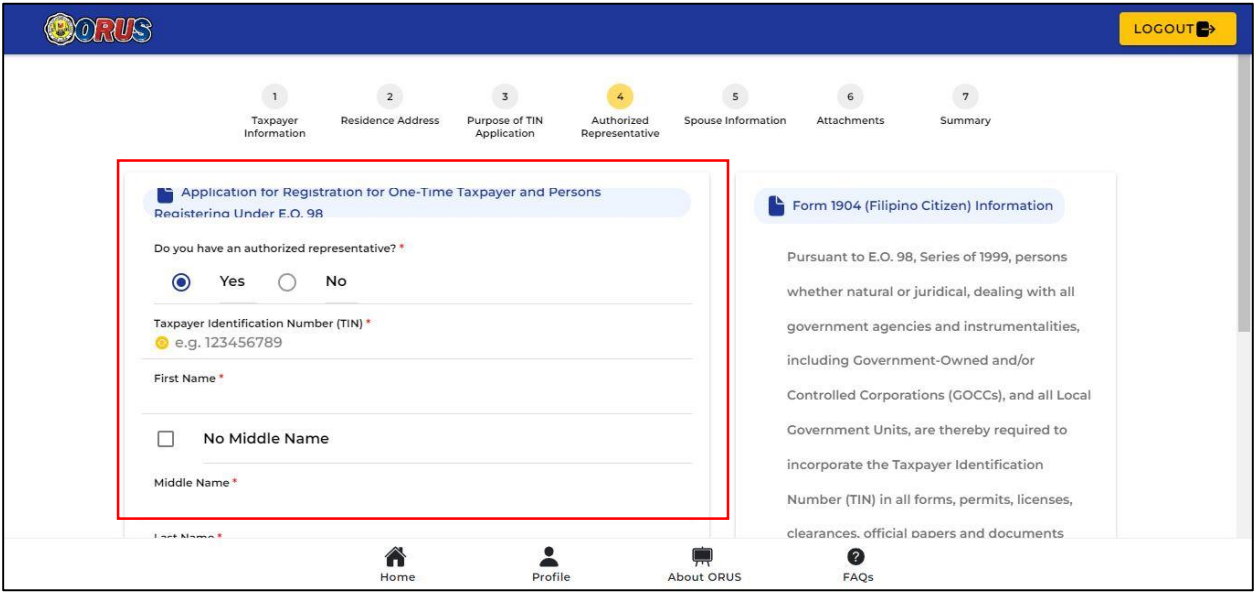

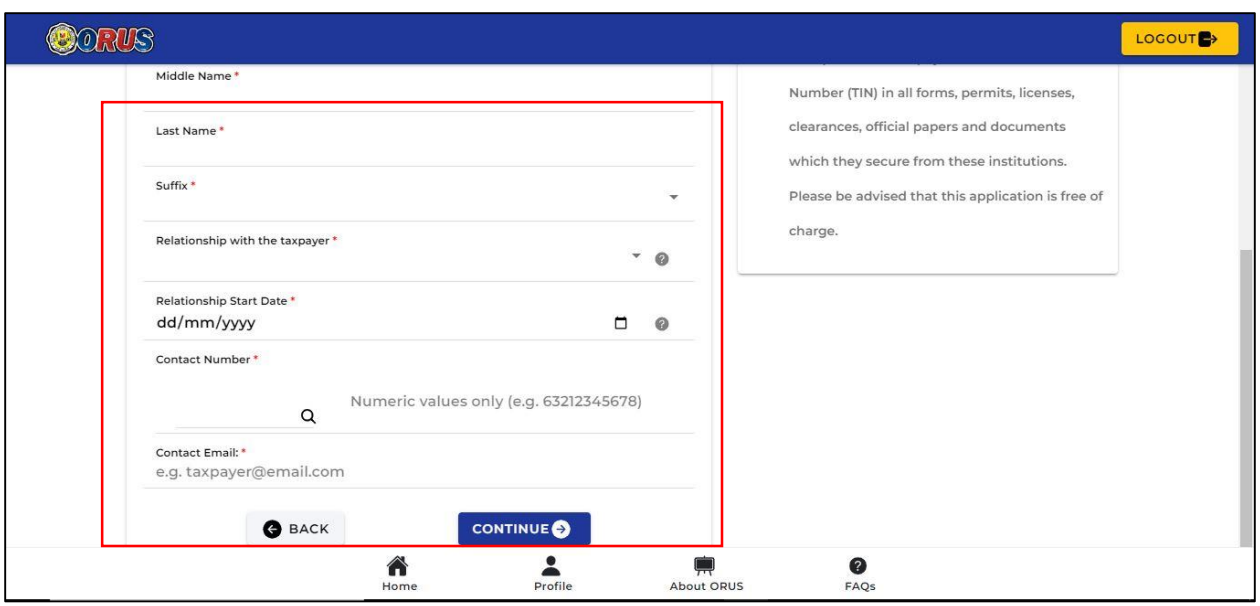

**Step 11:** User will be redirected to the "**Spouse Information**" Page. Fill-out all required fields for "Married Individuals" only. If taxpayer is single, form is not applicable. Just click <**Continue**> to proceed to the next page.

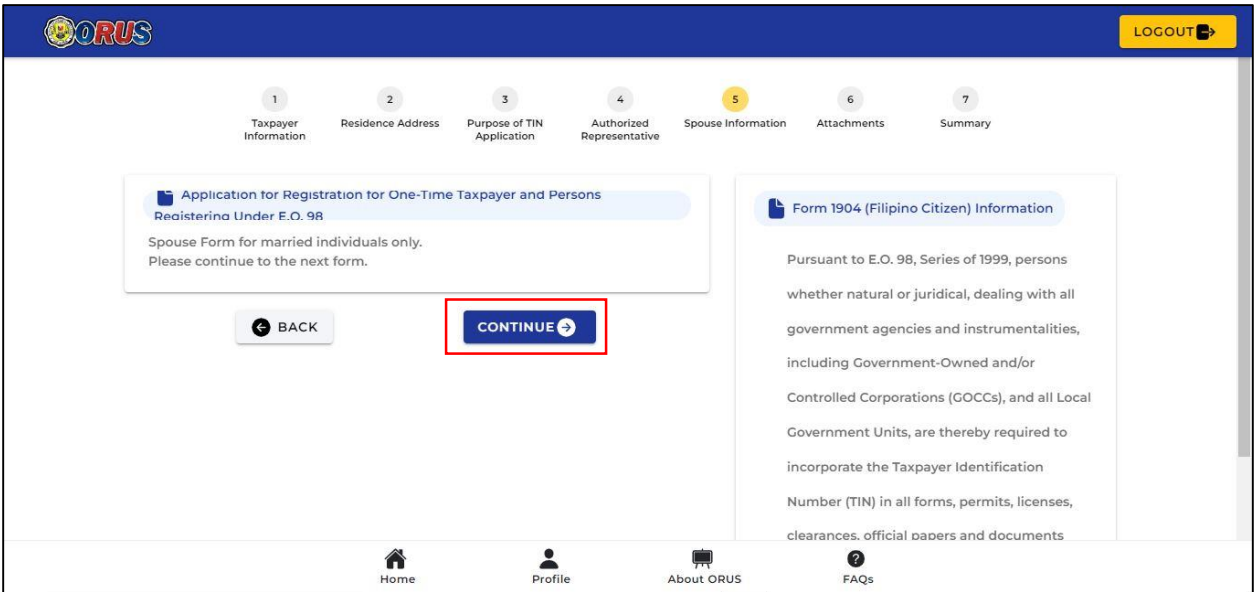

**Step 12:** User will be redirected to the "**Attachments**" Page. Upload all necessary documents in JPEG (.jpeg), PNG (.png) or PDF (.pdf) format not exceeding 25MB file size. Then, click <**Continue**>

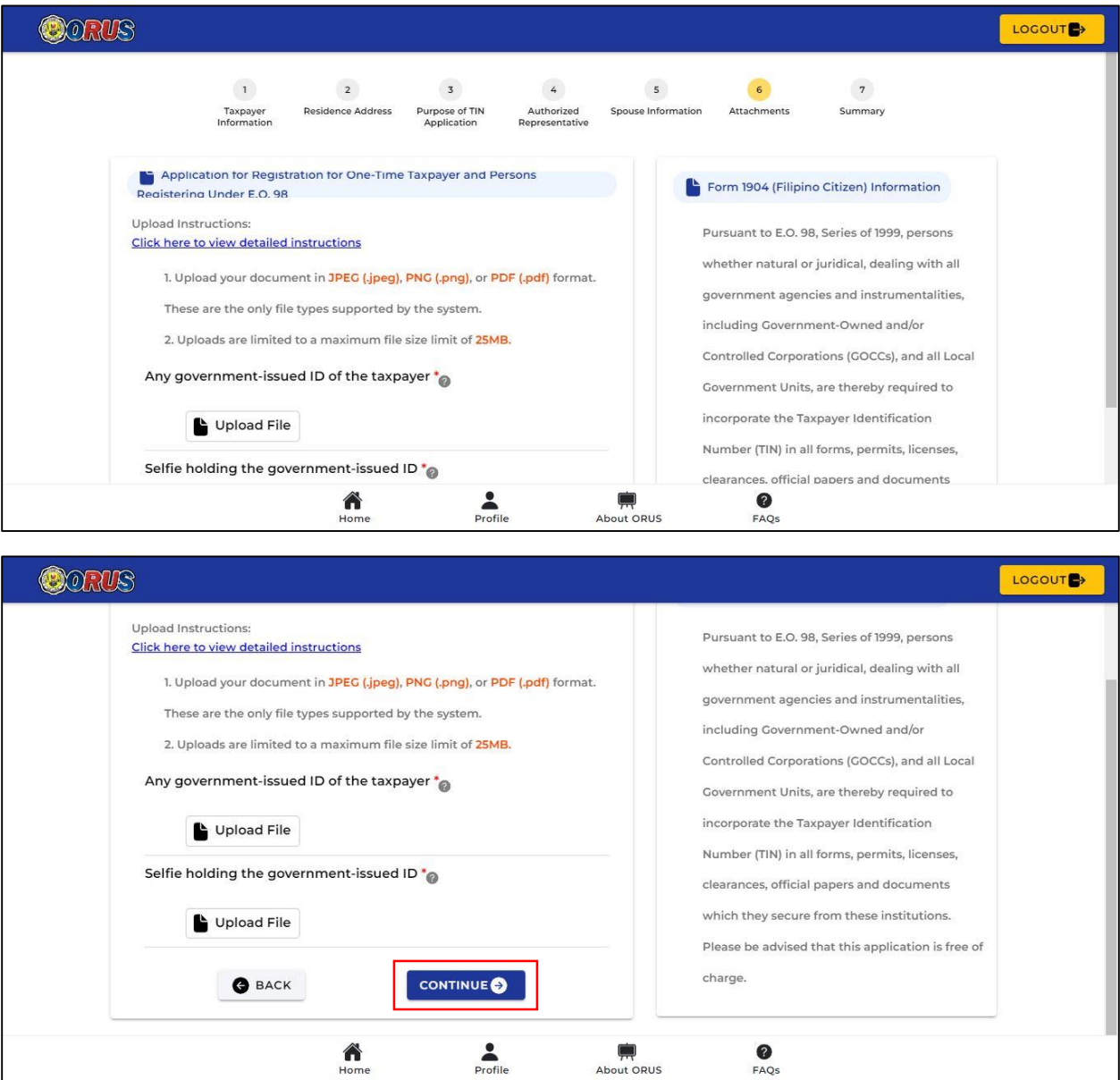

**Step 13:** Review all the encoded details on the "**Summary**" Page to avoid discrepancy on the documentations. Once confirmed, check all "caveat" and click <**Submit Application**>

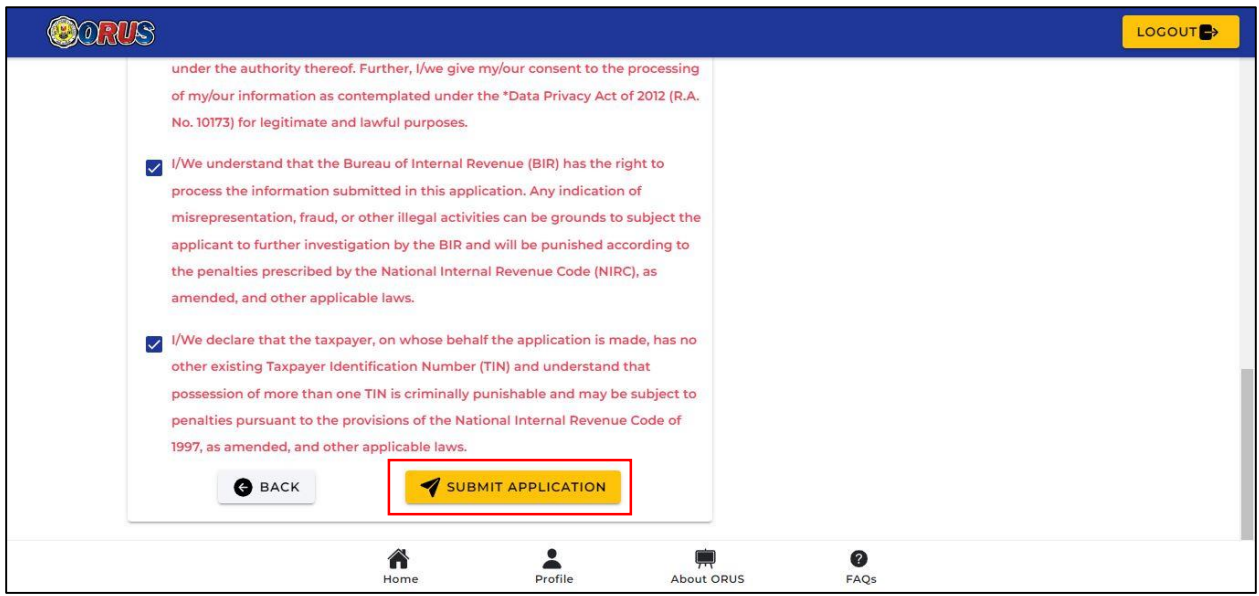

**Step 14:** A pop-up message will be displayed reflecting the Application Reference Number (ARN), date, Revenue District Office (RDO) where the application will be processed. Click on <**Proceed**>

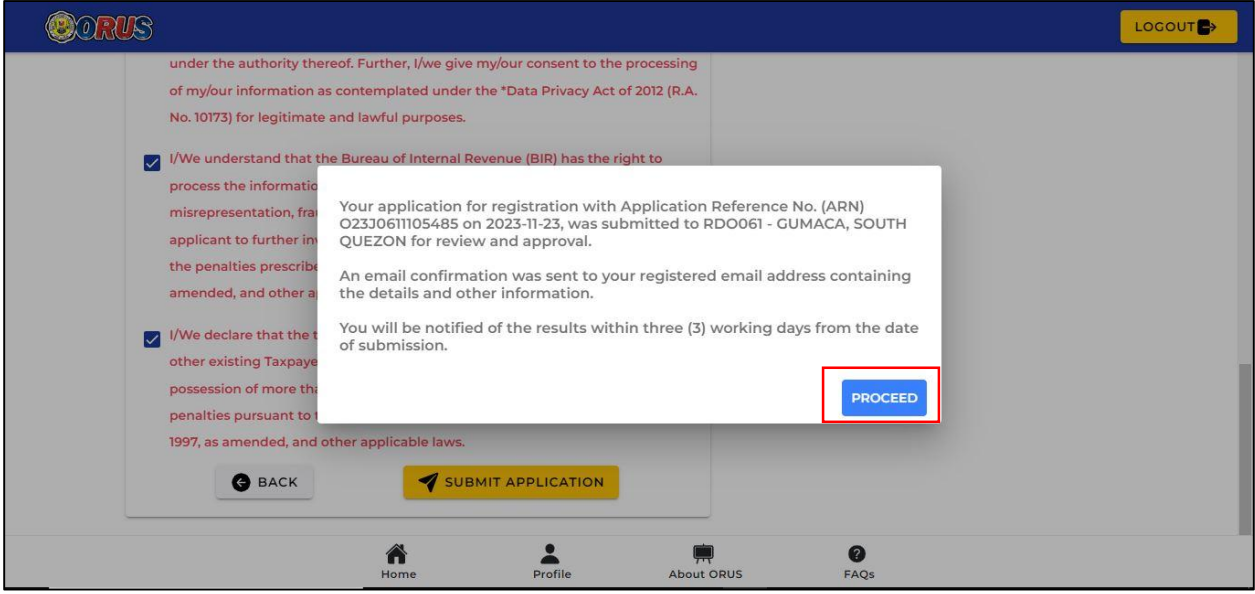

#### **Step 15:** User will receive an email **upon successful submission of application** and **upon APPROVAL OF APPLICATION**.

**Step 16:** Upon receipt of email confirmation that the application for E.O. 98 has been approved, taxpayer may also view his/her TIN by logging-in to their ORUS Account. Then, click on the <**Profile**> Tab. TIN is reflected on the upper left portion of the Profile Page together with the Registered Name, Branch Code and RDO Code.

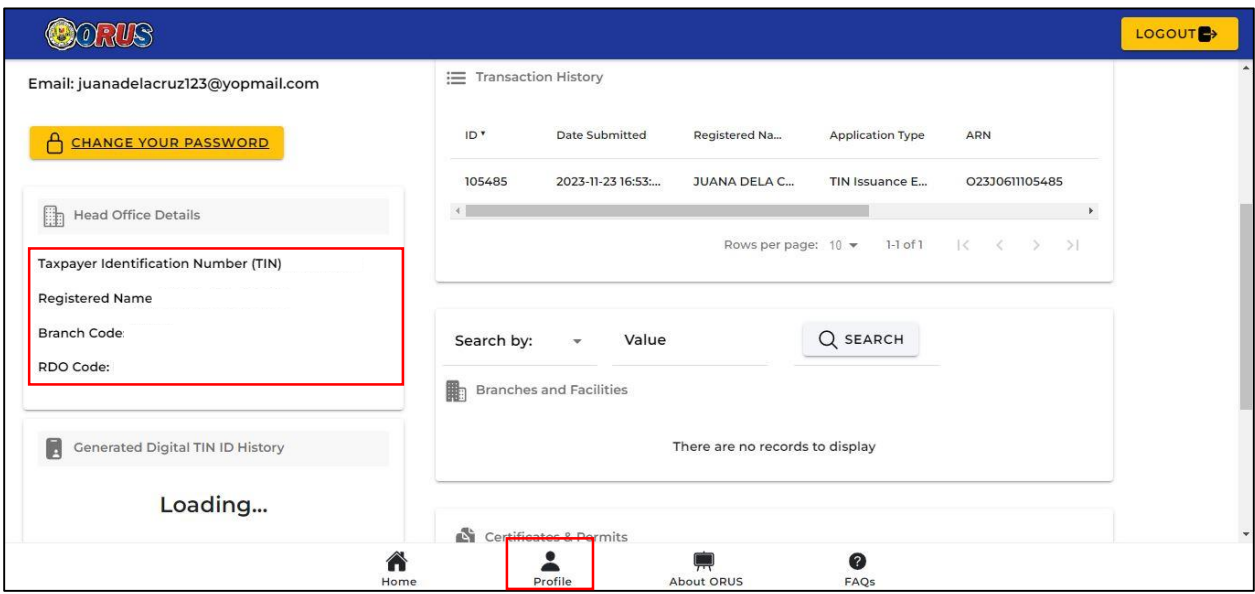

*NOTE: In case of receipt of email notification that the application for E.O. 98 has been <i>DENIED*, *accomplish the finding/s indicated on the "Reason or Comment for Denial" portion and resubmit your application.*

**– END –**